# 广东省执业药师继续教育专业课【网络培训】 报名学习指南(202303 版)

# 一、选择学习年份和施教机构

### **第一步 进入【广东省执业药师管理系统】网站**

使用【电脑】打开浏览器(建议使用谷歌浏览器打开),搜索【广东省执业药 师管理系统】(https://zyys.gdfda.org/),点击【继续教育报名入口】。

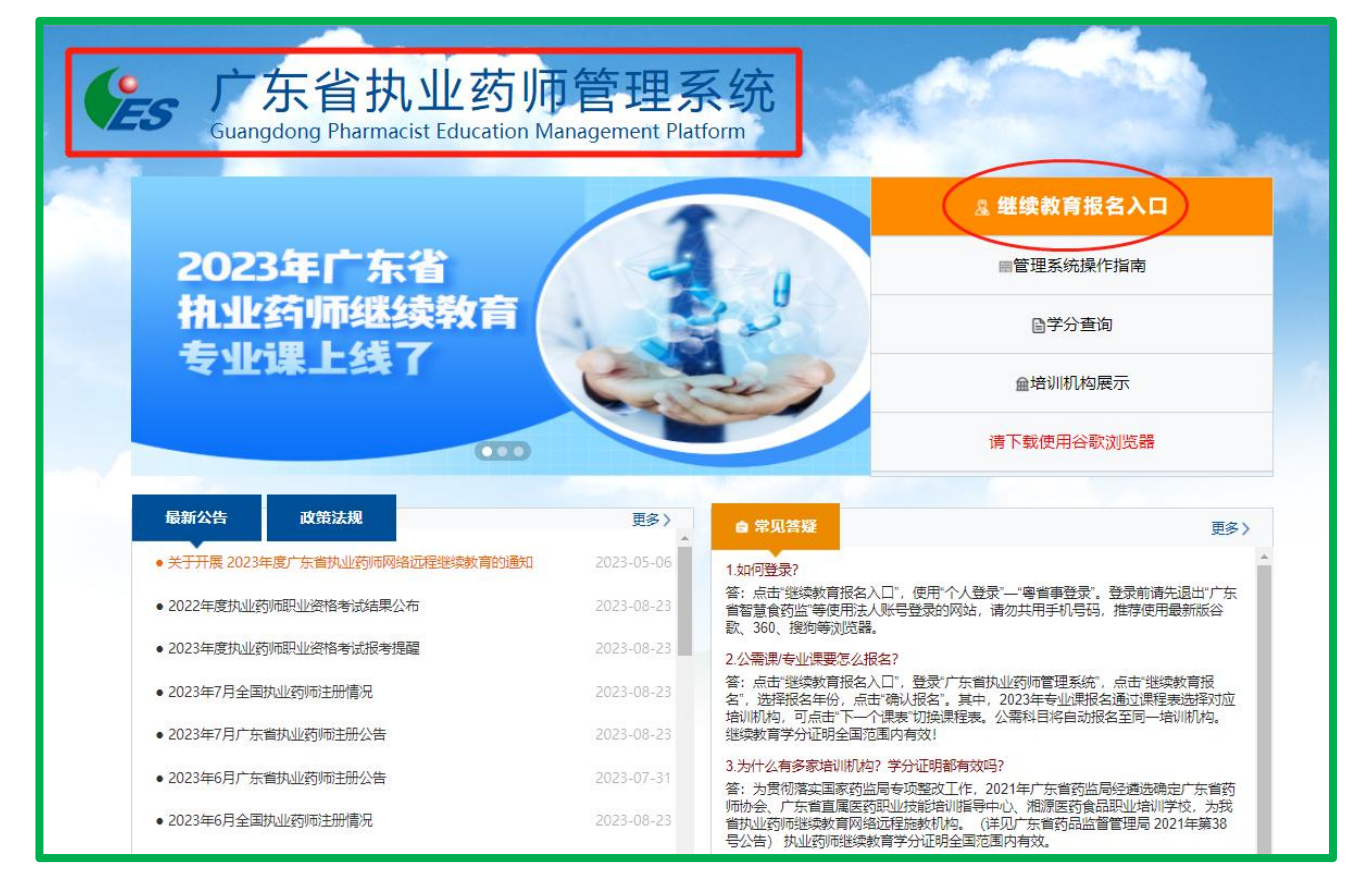

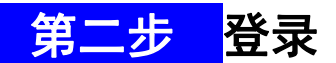

点击"个人登录"-"粤省事登录"。打开手机微信点击右上角的 ╋, 选择"扫 一扫",扫您网页上的"粤省事"二维码,登录到广东政府服务网(务必选择个人 登录)。

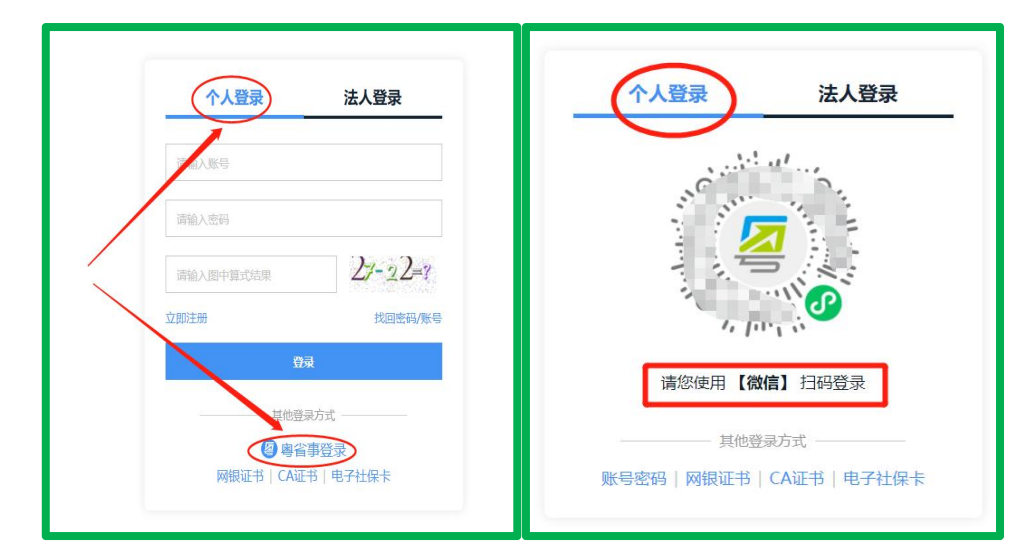

### 第三步 选择机构

点击【继续教育报名】或左侧【报考继续教育】,选择【广东省药师协会】及 勾选学习年份进行报名(可勾选多个学习年份),然后点击【确认报名】,跳转到 协会网站。

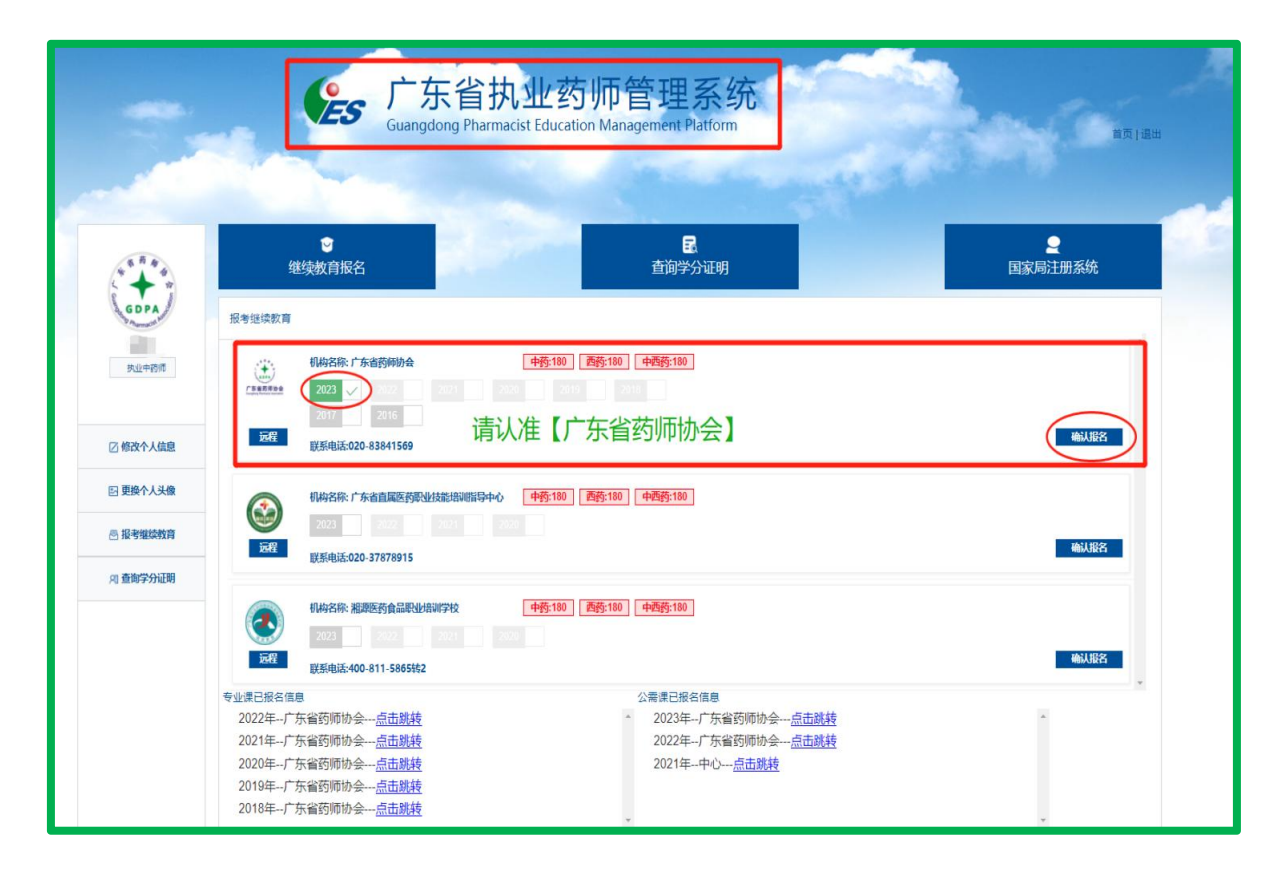

### 二、选课、交费、学习、考试、学分查询有 2 种途径

#### 第一种途径:电脑端

### <mark>第一步 </mark>广东省药师协会网站报名交费

点击【专业课选课(网络培训)】,选择需要学习的【课程学年】,以及选择 课件,点击【确认报名】按钮,支付成功之后按照提示选择公需课进行学习。

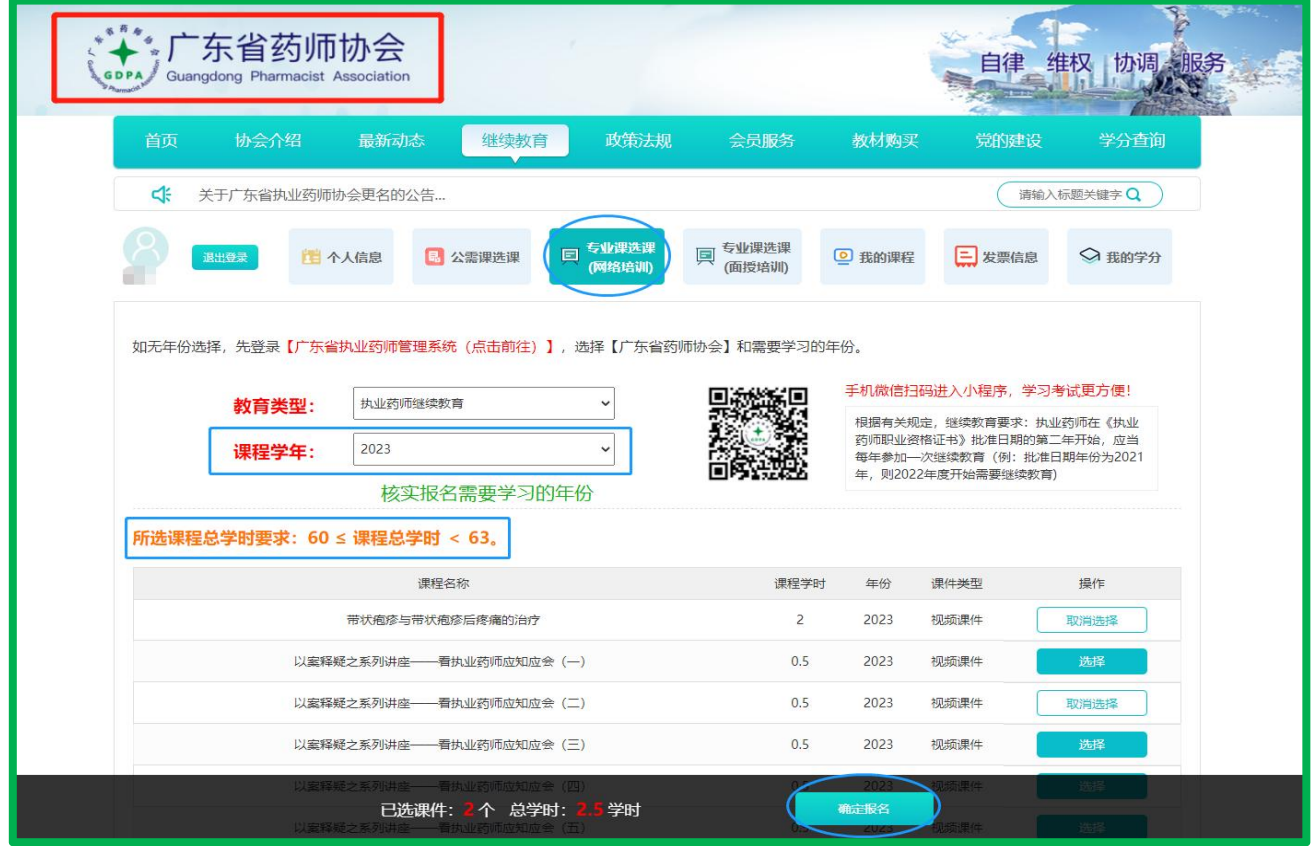

### <mark>第二步</mark> 学习考试

点击【我的课程】,然后点击【专业课(网络)】和【展开课件】,进行学习 和考试(视频课件最高支持1.5 倍观看),全部课程考试通过之后,授予 2023 年度 执业药师继续教育专业课学分。

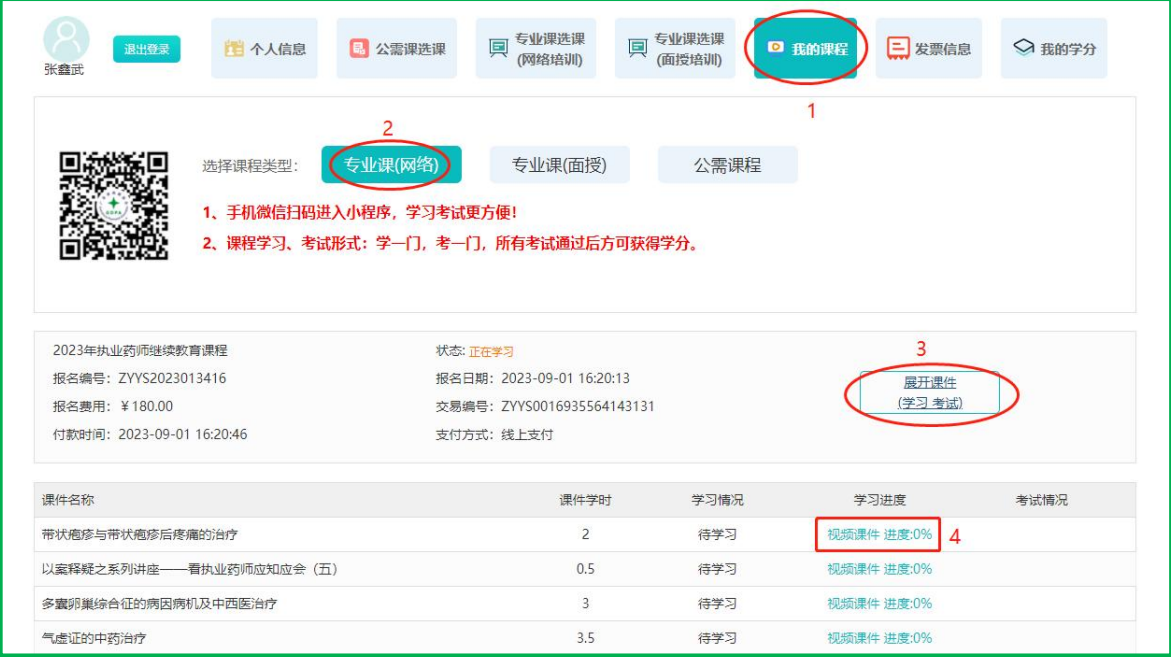

# <mark>第三步 </mark>学分查询和下载

点击【我的学分】查看或下载证明(在其他机构网站学习获取的学分,请回到 原报名机构网站查询打印)。

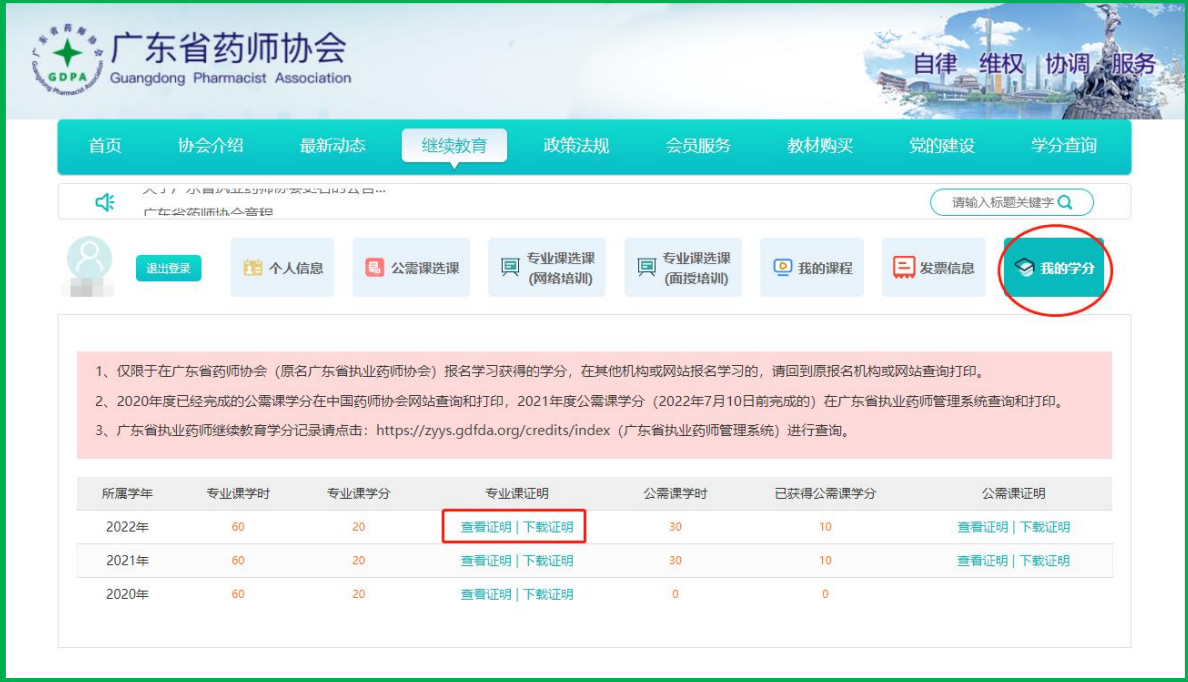

### 第二种途径:手机端

### 第一步 "广东省药师协会"微信小程序或"广东药师"APP

手机打开微信"扫一扫",进入"广东省药师协会"微信小程序或下载"广东 药师"APP。

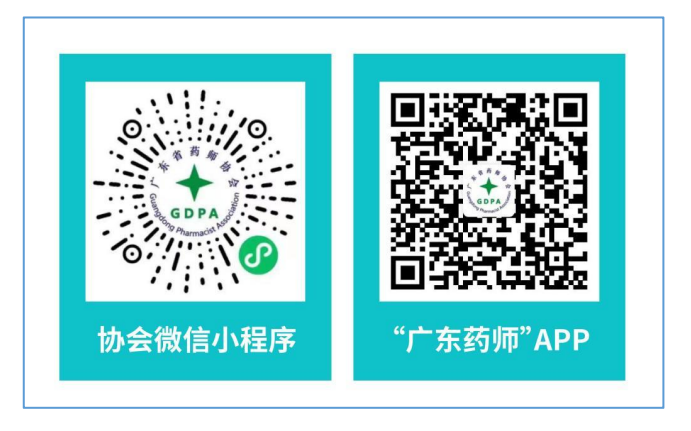

第二步 登陆

点击【登陆】按钮,输入手机号码和短信验证码进行登录;如显示手机号码不 存在,需使用【电脑】先登录【广东省执业药师管理系统】选择【广东省药师协会】。

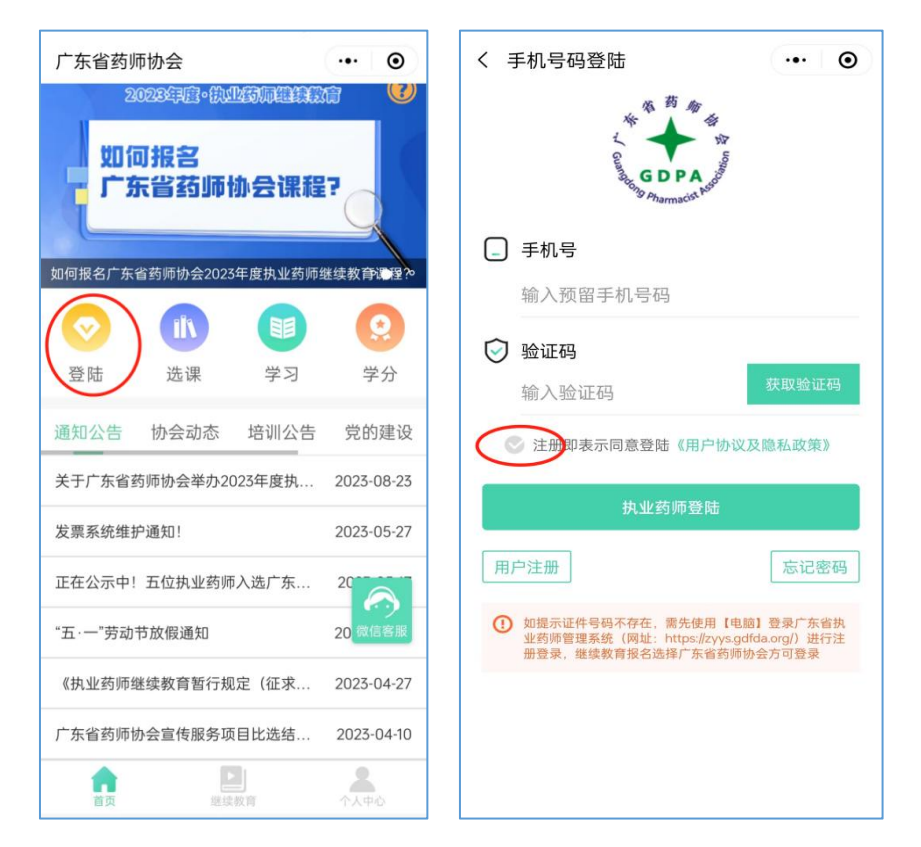

### 第三步 报名交费

点击【专业课选课(网络培训)】,选择需要学习的【课程学年】,以及选择 课件,点击【确认报名】按钮,支付成功之后按照提示选择公需课进行学习。

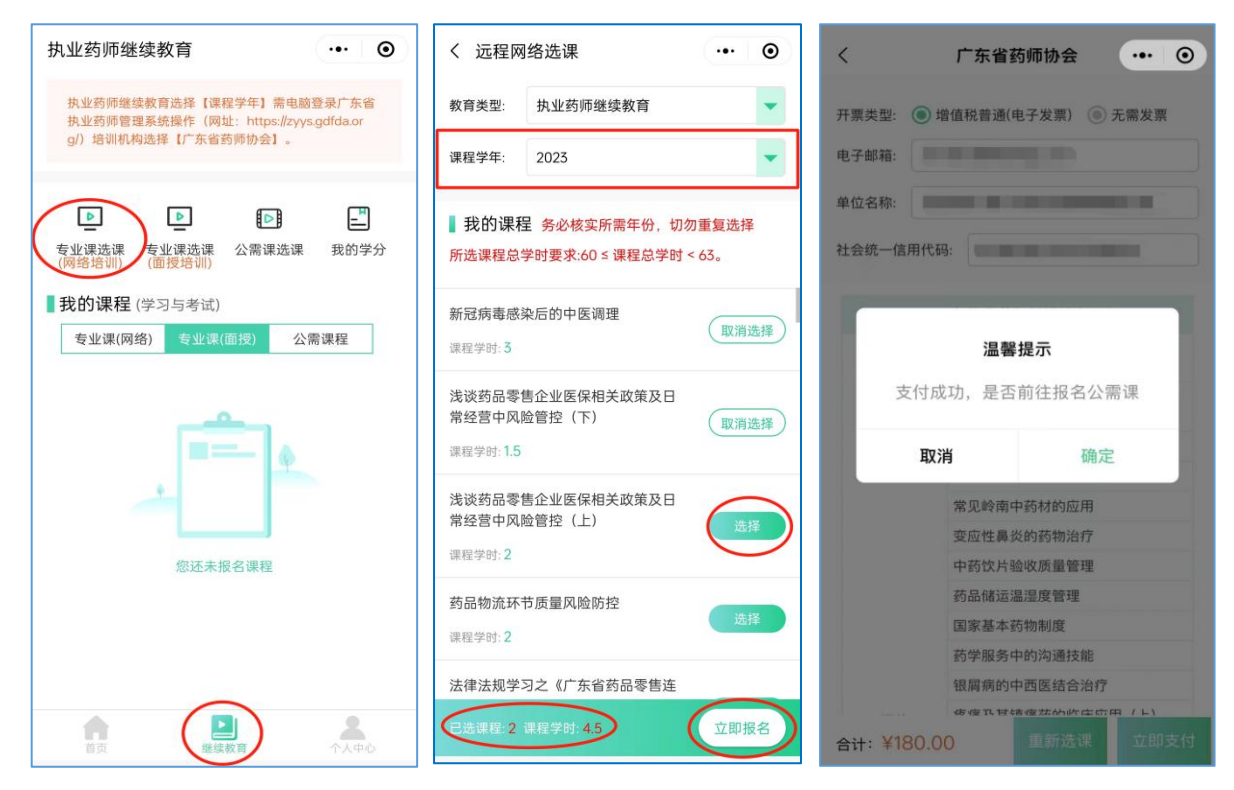

### 第四步 学习考试

点击专业课(网络)和展开课件,进行学习和考试(视频课件最高支持1.5 倍 观看),全部课程考试通过之后,授予 2023 年度执业药师继续教育专业课学分。

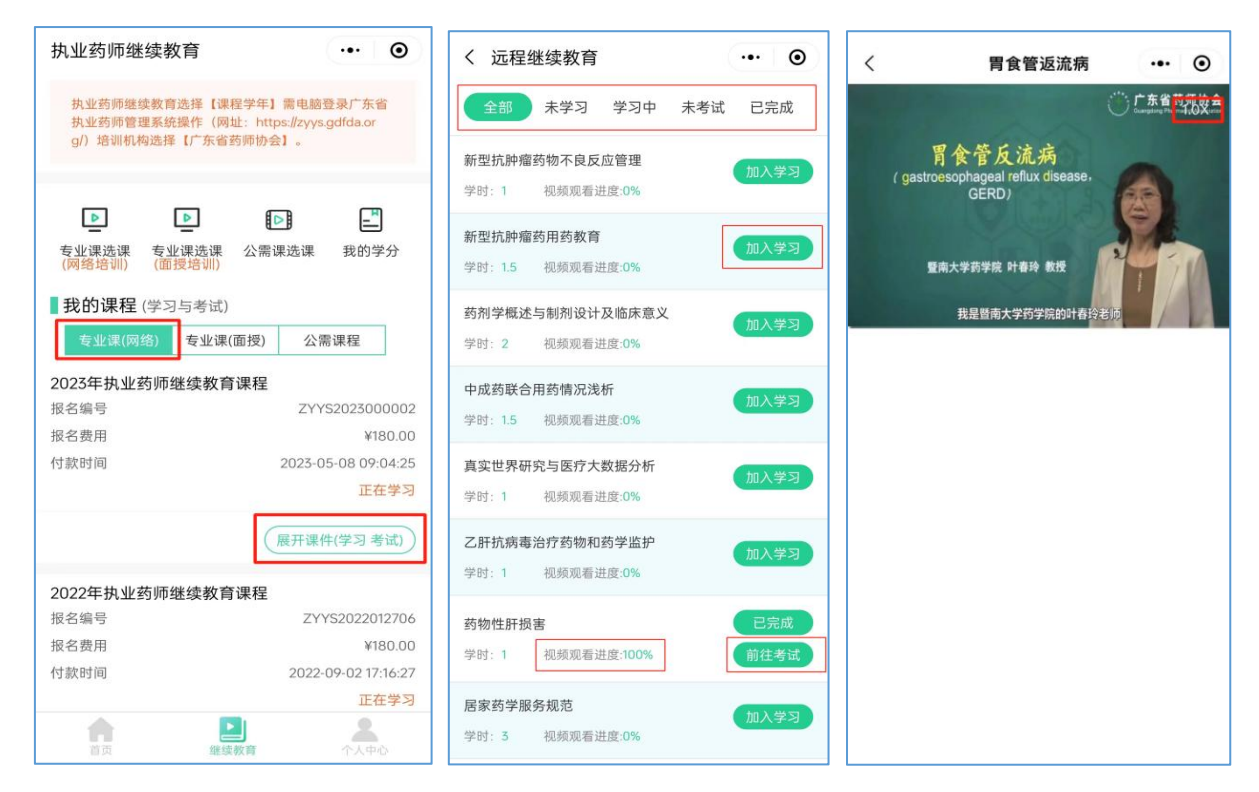

### <mark>第五步 </mark>学分查询和下载

#### 点击【我的学分】查看或下载证明(在其他机构网站学习获取的学分,请回到

#### 原报名机构网站查询打印)。

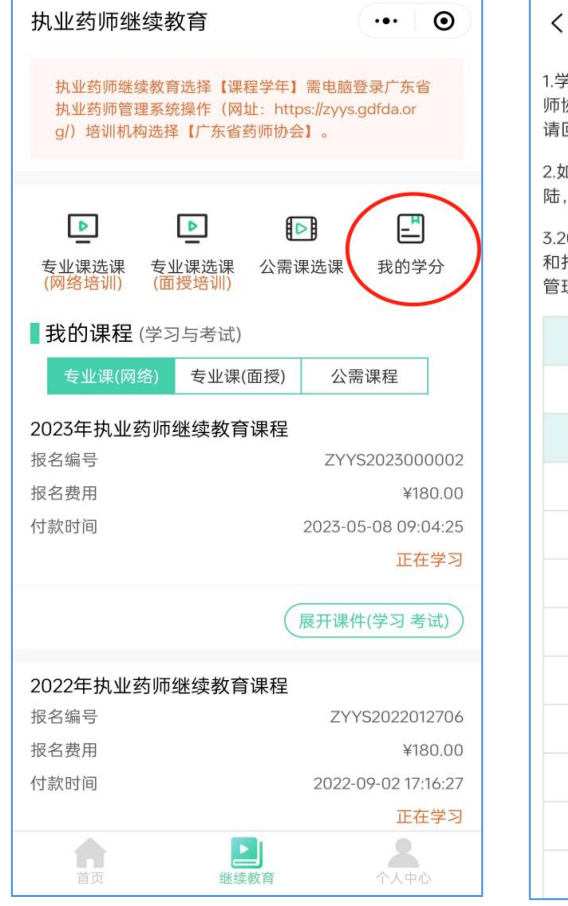

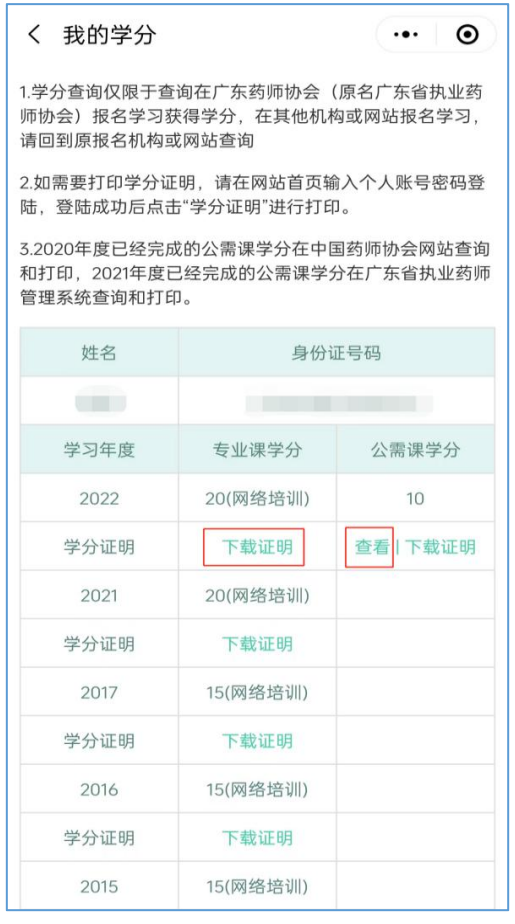

此操作指南更新于 2023 年 9 月 1 日